## **APPROVED APPLICATION PROCESS**

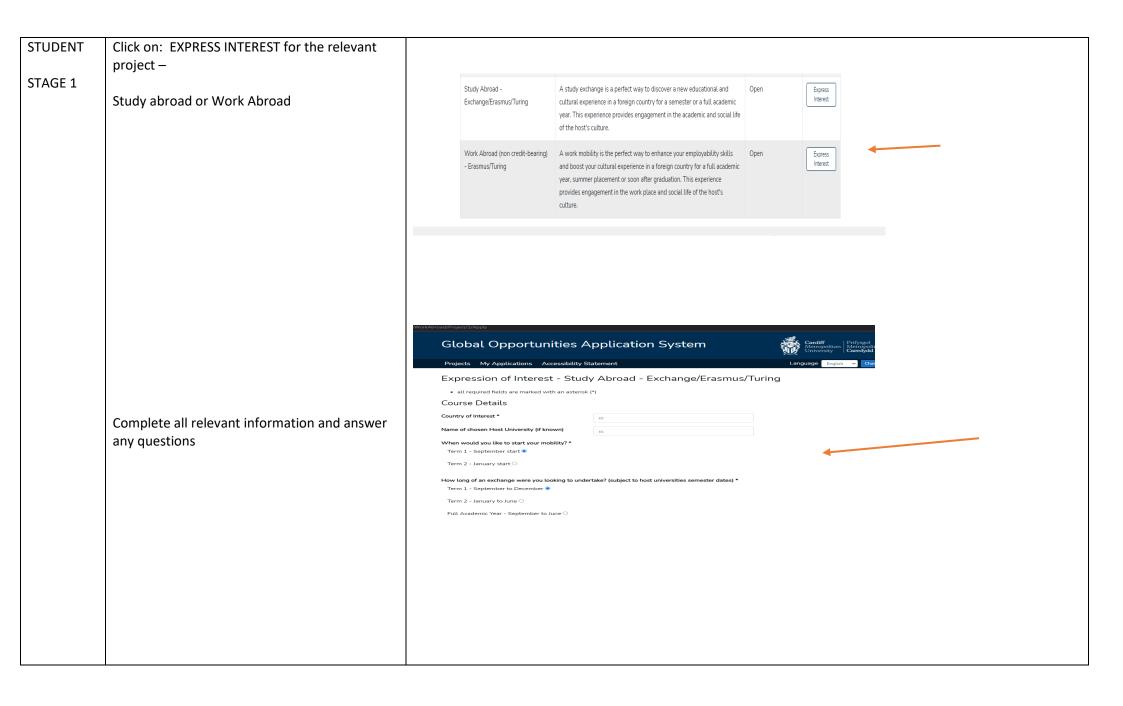

School Approval Please enter the name of your Programme Director/Head of Department (the person in The Programme Director/Head of Department must approve the application prior to Global Opportunities processing the mobility. charge of your course). School representative \* An email will be sent within 24hrs asking the named person to approve, return request or reject the application. It would be advisable to discuss your placement with your Programme Director prior to completing the application. Click: SUBMIT THANK YOU FOR YOUR SUBMISSION. THE GLOBAL OPPORTUNITIES TEAM WILL BE IN TOUCH SOON PD The School Programme Director/Head of Department to review the application. STAGE 1 The PD to either Approve – You will be able to move to the next stage of the application Return request – You will be requested to provide additional information Reject – Your application has been rejected A reason for the decision will be provided.

## GLOBAL OPPS Global Opportunities to review the application. STAGE 1 Global Opportunities to either • Approve – You will be able to move to the next stage of the application Return request – You will be requested to provide additional information Reject – Your application has been rejected A reason for the decision will be provided. **STUDENT** APPROVED BY GE GO Global Bursary Approved by GE (Reason: GOOD 06/09/2021 16:21 View STAGE 2 Click: PRE-TRAVEL FORMS APPLICATION) Pre Travel Forms Complete all forms. Once a form has been Checklist successfully completed a GREEN tick will appear Personal Details Payment Details Medical Address on Placement Supporting Documents Declaration

|                                                                                    | Once all the ticks are green you can proceed to next stage by clicking: COMPLETE APPLICATION  Checklist  Personal Details Payment Details Medical Address on Placement Supporting Documents Declaration  Complete Application                                                           |  |  |  |  |  |  |
|------------------------------------------------------------------------------------|----------------------------------------------------------------------------------------------------|--|--|--|--|--|--|
| THANK YOU FOR YOUR SUBMISSION. THE GLOBAL OPPORTUNITIES TEAM WILL BE IN TOUCH SOON |                                                                                                    |  |  |  |  |  |  |
| GLOBAL<br>OPPS<br>STAGE 2                                                          | Global Opportunities to review the application.  Global Opportunities to either                                                                                                    |  |  |  |  |  |  |
|                                                                                    | <ul> <li>Approve – You will be able to move to the next stage of the application</li> <li>Return request – You will be requested to provide additional information</li> <li>Reject – Your application has been rejected</li> <li>A reason for the decision will be provided.</li> </ul> |  |  |  |  |  |  |

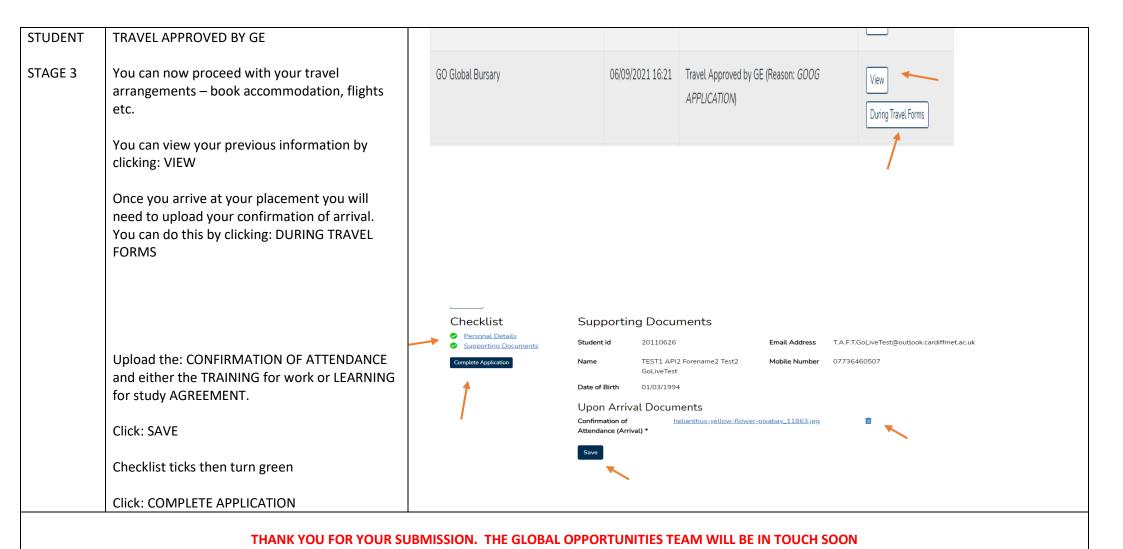

## **GLOBAL** Global Opportunities to review the application. **OPPS** Global Opportunities to either STAGE 3 Approve – You will be able to move to the next stage of the application Return request – You will be requested to provide additional information Reject – Your application has been rejected A reason for the decision will be provided. **STUDENT** APPROVED BY GE GO Global Bursary Approved by GE (During Travel) (Reason: GOOD 06/09/2021 **APPLICATION** 16:21 STAGE 4 Post Travel Forms You can view your previous information by clicking: VIEW Once you complete your placement you will need to upload your confirmation of attendance and either your transcript or training agreement. You can do this by clicking: POST TRAVEL FORMS Supporting Documents Checklist Upload the: CONFIRMATION OF ATTENDANCE Personal Details 20110626 and TRANSCRIPT for study placements / Student id Email Address T.A.F.T.GoLiveTest@outlook.cardiffmet.ac.uk Supporting Documents TRAINING AGREEMENT for work placements. TEST1 API2 Forename2 Test2 Mobile Number 07736460507 GoLiveTest Date of Birth 01/03/1994 Click: SAVE Post Travel Documents Confirmation of helianthus-yellow-flower-pixabay\_11863.jpg Checklist ticks then turn green Attendance (Departure) \* Click: COMPLETE APPLICATION

THANK YOU FOR YOUR SUBMISSION. THE GLOBAL OPPORTUNITIES TEAM WILL BE IN TOUCH SOON

| GLOBAL<br>OPPS | Global Opportunities to review the application.                          |                   |                  |                                |      |  |  |
|----------------|--------------------------------------------------------------------------|-------------------|------------------|--------------------------------|------|--|--|
|                | Global Opportunities to either                                           |                   |                  |                                |      |  |  |
| STAGE 4        |                                                                          |                   |                  |                                |      |  |  |
|                | Approve – You will be able to move to the next stage of the application  |                   |                  |                                |      |  |  |
|                | Return request – You will be requested to provide additional information |                   |                  |                                |      |  |  |
|                | Reject – Your application has been rejected                              |                   |                  |                                |      |  |  |
|                | A reason for the decision will be provided.                              |                   |                  |                                |      |  |  |
| STUDENT        | SIGNED OFF BY GE                                                         | GO Global Bursary | 06/09/2021 16:21 | Signed off by GE (Reason: GOOD |      |  |  |
| STAGE 5        | This is the end of the process. No further                               | OO Global Buisary | 00/03/2021 10.21 | APPLICATION)                   | View |  |  |
|                | information of action needed                                             |                   |                  | ·                              |      |  |  |
|                | You can review all information by clicking: VIEW                         |                   |                  |                                |      |  |  |